# **How Do I Change My Email Address?**

## Navigation

- 1. Log into OneUSG HCM.
- 2. If the Employee Self Service page is not displayed, click the blue NavBar and select Employee Self Service from the drop down listing.
- 3. On the Employee Self Service page, click the Personal Details tile.
- 4. On the Personal Details page, click the Contact Details link.

#### **Review Current Email Information**

On the Contact Details page, review the email information. NOTE: The
employee's work or business email should be listed and designated as the
Preferred email address.

#### Add a Personal Email Address

- To add a personal email address, click the Add Email icon displayed above the Email Address field on the Contact Details page.
- 7. On the **Email Address** page, click the **Email Type** field.
- 8. Select a valid value from the listing.
- 9. Click the **Preferred** checkbox, if desired, to designate the email address as the "first email address to select."
- 10. Populate the **Email Address** field.
- 11. Click the **Save** button.

#### Designate an Existing Email Address as Preferred (or Primary)

- 12. On the **Contact Details** page, click the **Type** associated with the **Email Address** to designate. NOTE: Do not click the email address; it is a link which opens a new email, using the selected email address.
- 13. On the **Email Address** page, click the **Preferred** checkbox associated with the email address.
- 14. Click the **Save** button.

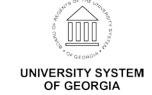

Page 1 03 Oct 2016 ©2016 University System of Georgia. All Rights Reserved

## **Update an Email Address**

- 15. On the **Contact Details** page, click the **Type** associated with the **Email Address** to update. NOTE: Do not click the email address; it is a link which opens a new email, using the selected email address.
- 16. On the **Email Address** page, make the necessary changes.
- 17. Click the **Save** button.

#### **Delete an Email Address**

- 18. On the **Contact Details** page, click the **Type** associated with the **Email Address** to delete. NOTE: Do not click the email address; it is a link which opens a new email, using the selected email address.
- 19. On the Email Address page, click the Delete button.
- 20. On the delete confirmation message, click the Yes button.

### Complete the Task/Sign Out of Application

21. If finished working in the system, sign out of the application by clicking the **Action List** icon on the **NavBar**.

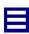

22. Click the **Sign Out** option in the listing.

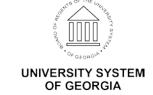